# Configurazione delle impostazioni di aggregazione dei log su uno switch gestito serie Sx350

## **Obiettivo**

Un servizio Syslog accetta i messaggi e li archivia in file o li stampa in base a un semplice file di configurazione. Questa forma di registrazione è la migliore disponibile per i dispositivi Cisco in quanto può fornire uno storage protetto a lungo termine per i registri. Ciò è utile sia nella risoluzione dei problemi di routine che nella gestione degli incidenti.

Aggregazione di registrazione significa che diversi messaggi syslog dello stesso tipo non verranno visualizzati sullo schermo ogni volta che si verifica un'istanza. L'attivazione dell'aggregazione della registrazione consente di filtrare i messaggi di sistema ricevuti per un periodo di tempo specifico. Raccoglie alcuni messaggi syslog dello stesso tipo in modo che non vengano visualizzati quando si verificano, ma vengano visualizzati a intervalli specifici.

In questo documento viene spiegato come configurare le impostazioni di aggregazione dei log sullo switch gestito serie Sx350.

### Dispositivi interessati

Serie SG350

Serie SF350

### Versione del software

● 2.1.0.63

### Configura impostazioni di aggregazione log

#### Abilita impostazioni di aggregazione log

Passaggio 1. Accedere all'utility basata sul Web dello switch, quindi scegliere Amministrazione > Log di sistema > Impostazioni log.

Nota: In questo scenario, viene usato lo switch SG350-28MP.

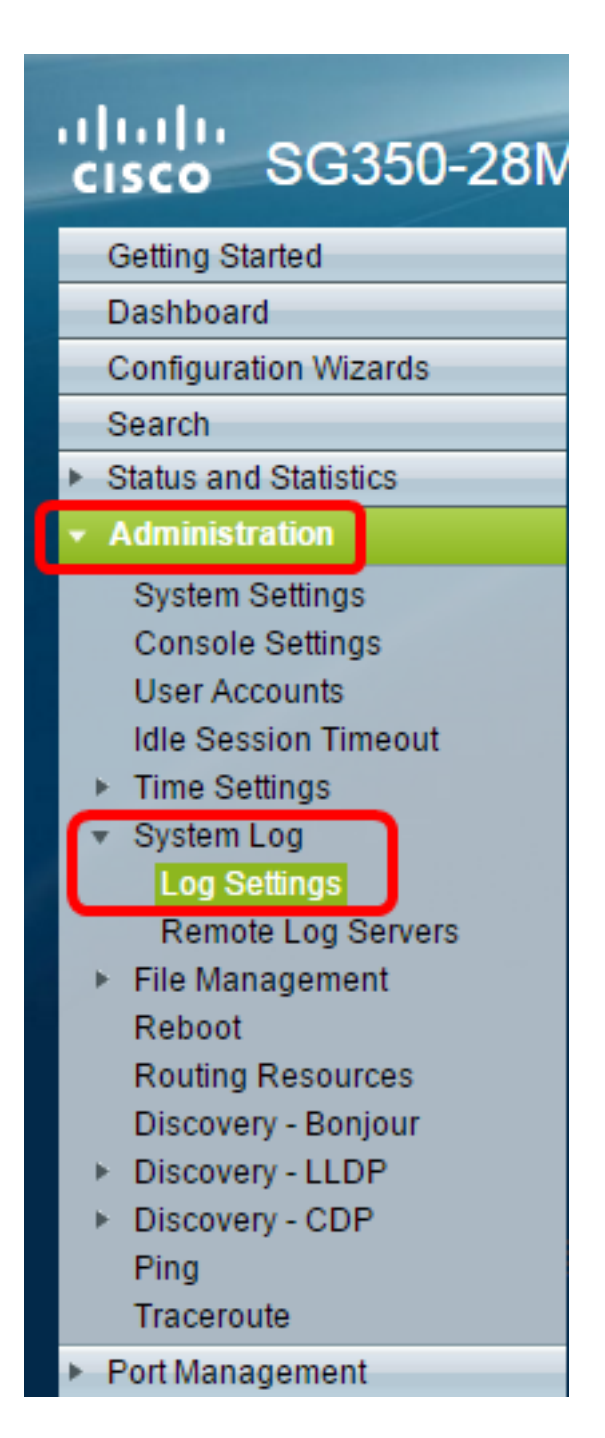

Passaggio 2. Selezionare la casella di controllo Abilita Syslog Aggregator per abilitare l'aggregazione dei messaggi Syslog e dei trap. Se abilitata, i messaggi e i trap syslog identici e contigui vengono aggregati sul valore massimo specificato. Tempo di aggregazione e inviato in un singolo messaggio. I messaggi aggregati vengono inviati in ordine di arrivo. Ogni messaggio indica il numero di volte in cui è stato aggregato.

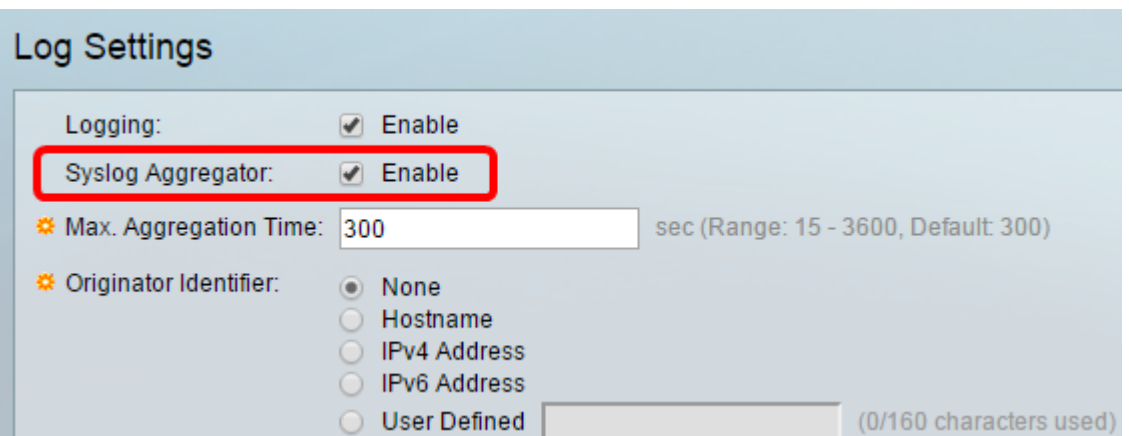

Nota: Syslog Aggregator è disabilitato per impostazione predefinita.

Passaggio 3. (Facoltativo) Immettere un valore in secondi nel campo Max. Campo Tempo di aggregazione per specificare l'intervallo di visualizzazione dei messaggi. Il valore predefinito è 300 secondi.

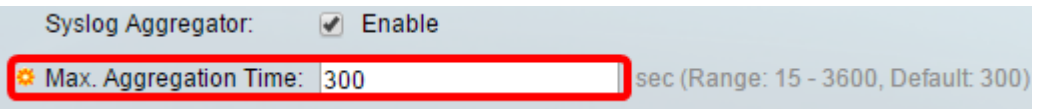

Passaggio 4. (Facoltativo) Per aggiungere un identificativo di origine ai messaggi Syslog, scegliere un identificativo di origine tra le seguenti opzioni:

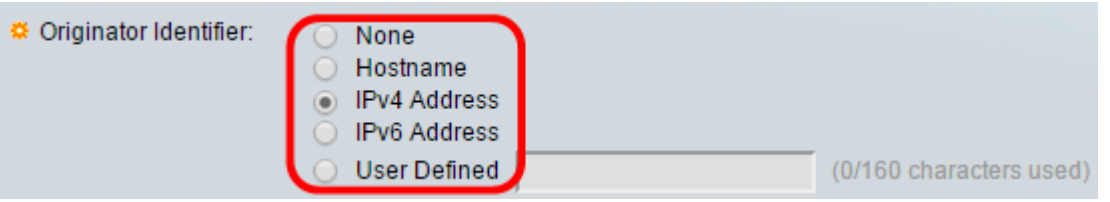

Nessuno - non include l'identificatore di origine nei messaggi Syslog

Hostname — Include il nome host del sistema nei messaggi Syslog

Indirizzo IPv4: include l'indirizzo IPv4 dell'interfaccia di invio nei messaggi Syslog

Indirizzo IPv6 — Include l'indirizzo IPv6 dell'interfaccia di invio nei messaggi Syslog

Definito dall'utente: immettere una descrizione da includere nei messaggi Syslog

Nota: L'identificatore del mittente predefinito è impostato su Nessuno.

Passaggio 5. (Facoltativo) Nell'area di registrazione della memoria RAM, selezionare o deselezionare per scegliere i livelli di gravità dei messaggi da registrare nella memoria ad accesso casuale (RAM).

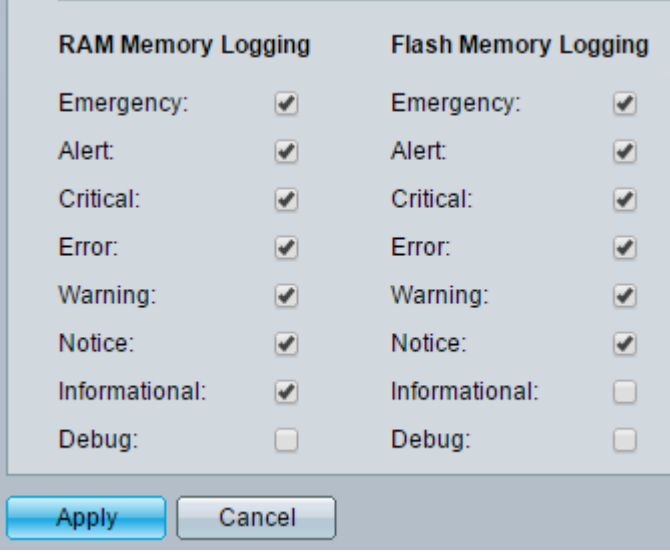

I valori per il livello sono i seguenti:

- 0 Emergenza
- 1 Alert
- 2 Critico
- 3 Errore
- 4 Avvertenza
- 5 Avviso
- 6 Informativo

#### 7 — Debug

Passaggio 6. (Facoltativo) Nell'area di registrazione della memoria flash, selezionare o deselezionare per scegliere i livelli di gravità dei messaggi da registrare nella memoria flash. Fare riferimento agli stessi valori definiti nel passo 5 precedente.

Passaggio 7. Fare clic su Apply (Applica) per salvare le modifiche nel file di configurazione in esecuzione.

Passaggio 8. Fare clic su Save per aggiornare il file della configurazione di avvio.

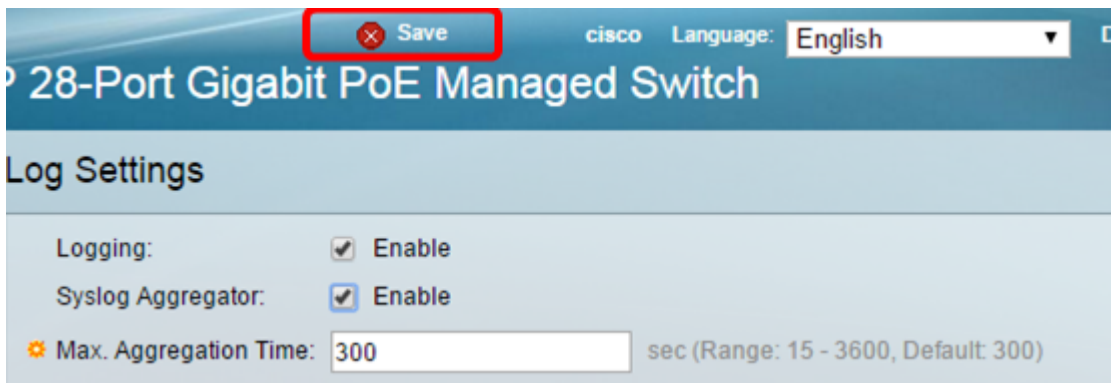

A questo punto, le impostazioni di aggregazione dei log sono configurate sullo switch gestito serie Sx350.

### Visualizza o cancella registri dalla RAM

La pagina Memoria RAM visualizza tutti i messaggi salvati nella RAM (cache) in ordine cronologico. Le voci vengono memorizzate nel registro RAM in base alla configurazione nella pagina Impostazioni registro.

Passaggio 1. Per visualizzare i log dalla memoria RAM, scegliere Stato e statistiche > Visualizza log > Memoria RAM.

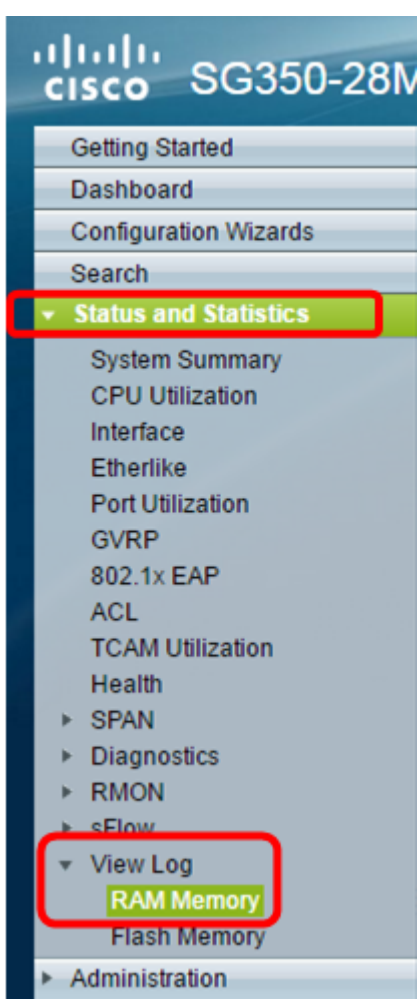

Passaggio 2. (Facoltativo) Per attivare o disattivare il lampeggiamento dell'icona di avviso, fare clic sul pulsante Lampeggiamento dell'icona di avviso. L'impostazione predefinita è Attivato e il pulsante visualizza Disattiva intermittenza icona avviso.

Nota: Nell'immagine seguente, l'icona di avviso lampeggia.

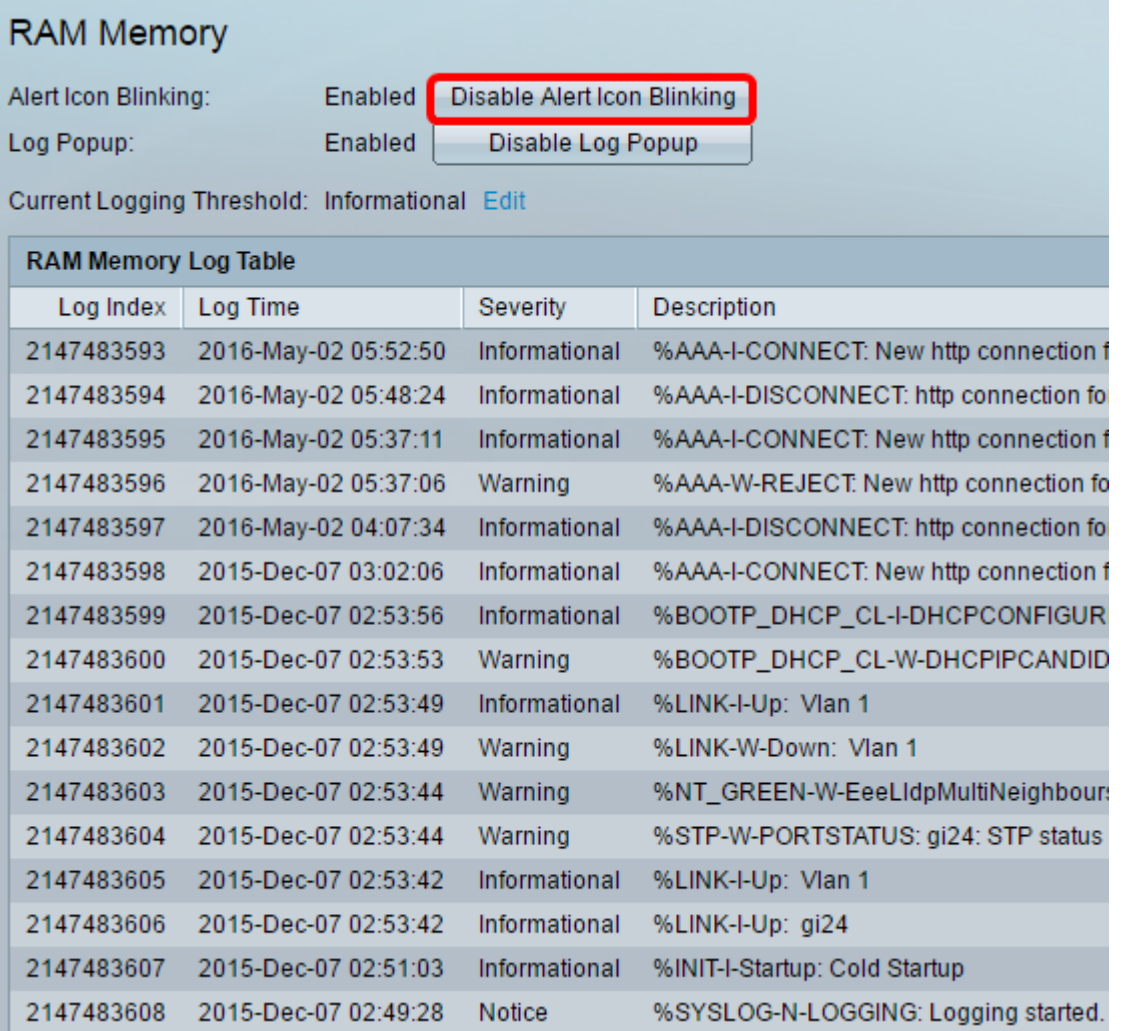

Passaggio 3. (Facoltativo) Per attivare o disattivare il popup del log, fare clic sul pulsante Log Popup. L'impostazione predefinita è Abilitato e il pulsante visualizza Disabilita popup registro.

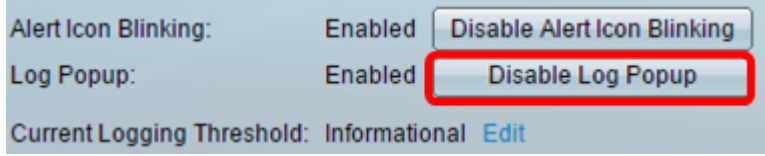

Nota: La Soglia di registrazione corrente visualizza le impostazioni di registrazione RAM correnti. Facendo clic sul collegamento Modifica viene visualizzata la pagina Impostazioni log.

La pagina Memoria RAM contiene i campi riportati di seguito.

Indice log - Numero voce log

Ora di registrazione — Ora di generazione del messaggio

Gravità — Gravità dell'evento

Passaggio 4. (Facoltativo) Per cancellare i messaggi di log, scorrere la pagina e fare clic su Cancella log. I messaggi vengono quindi cancellati.

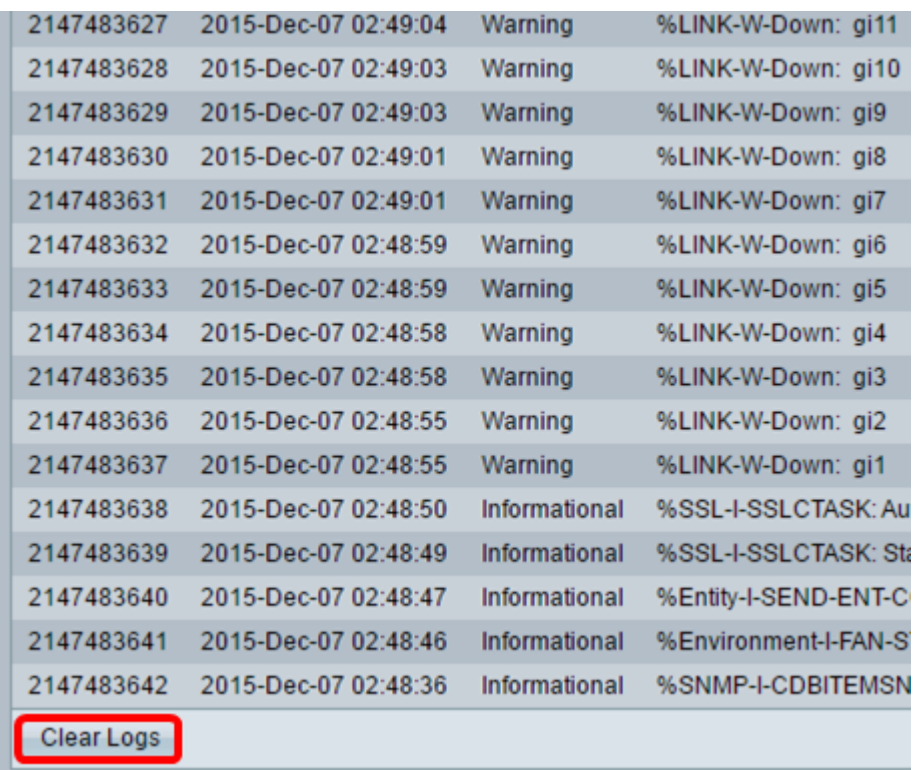

A questo punto, i messaggi di registro sulla memoria RAM dello switch gestito serie Sx350 dovrebbero essere stati visualizzati o cancellati.

#### Visualizzazione o cancellazione dei log dalla memoria flash

La pagina Memoria flash visualizza i messaggi memorizzati nella memoria flash in ordine cronologico. Questi registri possono essere cancellati manualmente. La severità minima per la registrazione è configurata nella pagina Impostazioni registro. I registri flash rimangono quando il dispositivo viene riavviato.

Passaggio 1. Per visualizzare i log dalla memoria flash, scegliete Stato e statistiche > Visualizza log > Memoria flash.

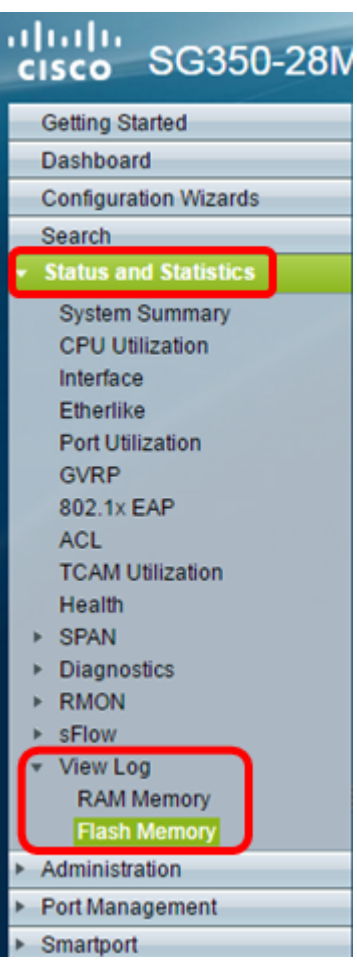

Nota: La Soglia di registrazione corrente visualizza le impostazioni di registrazione correnti della memoria flash. Se si fa clic sul collegamento Modifica, viene visualizzata la pagina Impostazioni log.

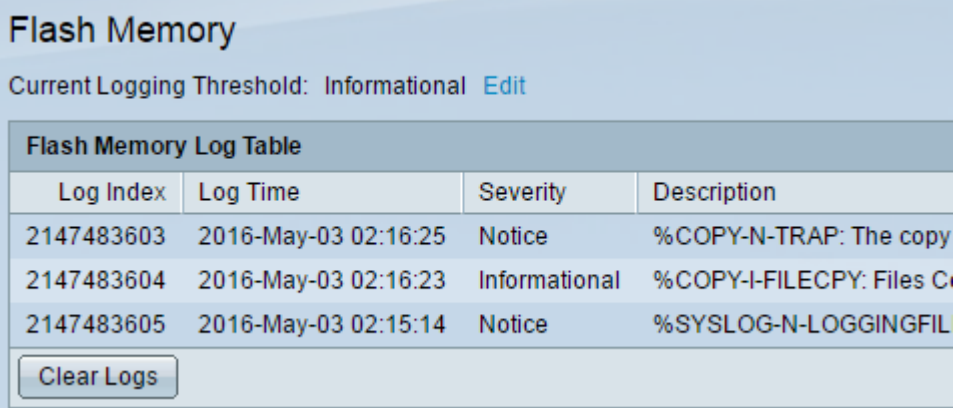

Questa pagina contiene i campi riportati di seguito.

Indice log - Numero voce log

Ora di registrazione — Ora di generazione del messaggio

Gravità — Gravità dell'evento

Descrizione — Testo del messaggio che descrive l'evento

Passaggio 2. (Facoltativo) Per cancellare i messaggi di log, scorrere la pagina e fare clic su Cancella log. I messaggi vengono cancellati.

A questo punto, i messaggi di log sulla memoria flash dello switch gestito serie Sx350 dovrebbero essere stati visualizzati o cancellati.